## **WELCOME**

Thank you for choosing the Virgin Mini WiFi Modem. To get the most from your

device and to keep it in the best condition please read this manual thoroughly.

### **The following parts are supplied in the box:**

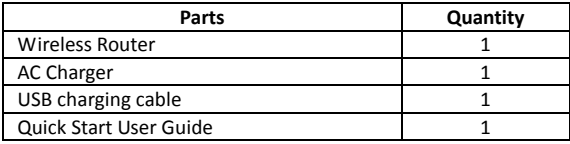

### **Quick Reference Section**

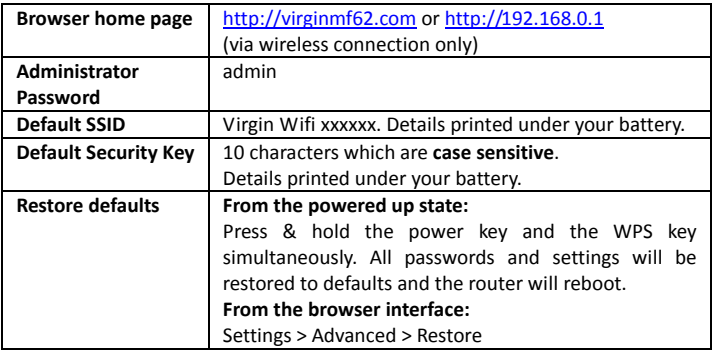

### **IMPORTANT: Security Settings ‐ SSID and Wi‐Fi Security Key (WPA Key)**

- The default security settings are unique for your device and are printed on the sticker underneath the battery.
- The Security Key is case sensitive and should be entered exactly as shown.
- You need this information to connect to your Wi‐Fi modem.
- You can change the SSID and Security Key to your own preferences. If you have changed your password and forgotten it then **Restore defaults**.

## **Contents**

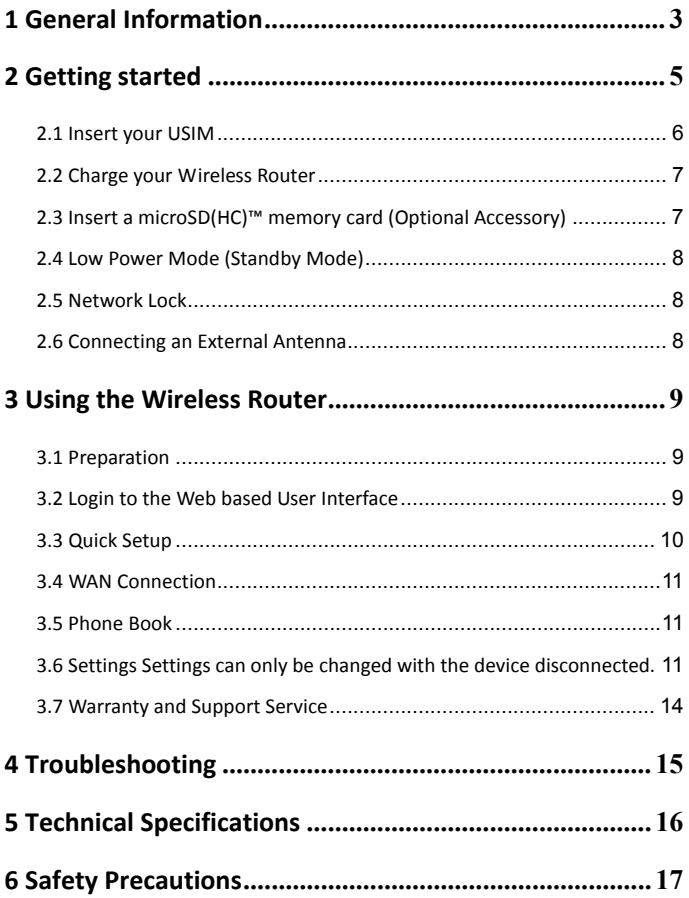

# **1 General Information**

### <span id="page-2-0"></span>**Computer Requirements**

The router will operate with any PC, MAC or other device that supports Wi‐Fi. ZTE cannot guarantee that third party hardware or software is compatible with this product.

### **Warnings and Safety Notices**

Please read all the safety notices before using this device.

Do not use the device near fuel or chemicals or in any prescribed area such as service stations, refineries, hospitals and aircraft. Obey all warning signs where posted.

## **Copyright © 2011 All Rights Reserved**.

### 1st Edition November 2011

No part of this publication may be excerpted, reproduced, translated or utilized in any form or by any means, electronic or mechanical, including photocopying and microfilm, without the prior written permission of ZTE Corporation.

The pictures, symbols and contents in this manual are for reference only. They might not be completely identical with your product.

ZTE Corporation operates a policy of continuous development. ZTE Corporation reserves the right to make changes and improvements to the products described in this document without prior notice.

### **Limitation of Liability**

ZTE shall not be liable for any loss of profits or indirect, special, incidental or consequential damages resulting from or arising out of or in connection with using this product, whether or not ZTE had been advised, knew or should have known the possibility of such damages. The user should refer to the enclosed warranty card for full warranty and service information.

### **RF Safety Information**

The router has an internal antenna. For optimum performance with minimum power consumption do not shield the device or cover with any object. Covering the antenna affects signal quality, may cause the router to operate at a higher power level than needed, and may shorten battery life.

## **Radio Frequency Energy**

Your wireless router is a low‐power radio transmitter and receiver. When switched on it intermittently transmits radio frequency (RF) energy (radio waves). The transmit power level is optimized for best performance and automatically reduces when there is good quality reception. Maximum power is only used at the edge of network coverage so under most circumstances the power output is very low. Under poor network conditions the router transmits at a higher power, may get hot and have a significantly shorter battery life.

## **Declaration of Conformity – Specific Absorption Rate (SAR)**

We declare that the product detailed in this manual, and in combination with our accessories, conform with the essential requirements of The Radio Communications Standard (Electro‐magnetic Radiation Human Exposure) 2003 and the Australian Communications and Media Authority Section 376 of the Telecommunications Act 1997.

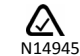

## **RoHS Declaration (Restriction of Hazardous Substances)**

ZTE declares that the Wireless Router is free from hazardous materials and complies with EU directive 2002/95/EC (commonly known as the RoHS Directive) and the amendments.

### **Wi‐Fi Alliance Interoperability Certification**

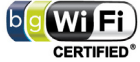

The Wireless Router has successfully completed the Wi‐Fi Alliance interoperability testing and is compatible with any wireless device bearing the logo as shown. The model number is MF62.

Additional information is available at http://www.wi-[fi.org/certification\\_programs.php](http://www.wi-fi.org/certification_programs.php)

is a registered trademark of SD Card Association.

# **2 Getting started**

## <span id="page-4-0"></span>Virgin Mini WiFi Modem

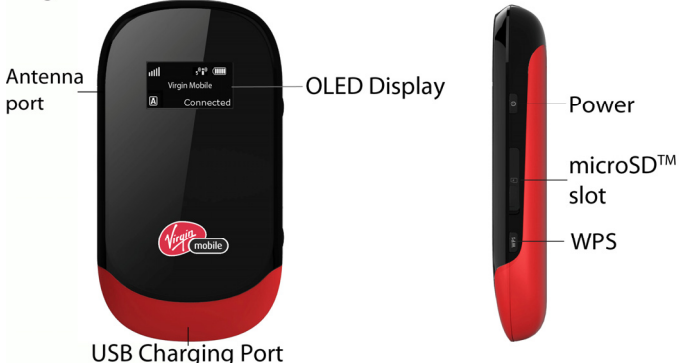

- 1. Power Key ‐ Press and hold the for three seconds to switch on or off.
- 2. microSD™ slot for expandable memory up to 32GB
- 3. WPS Press to enable Wi‐Fi Protected Setup authentication process.
- 4. USB charging port ‐ Connect to your PC or AC charger for battery charging.
- 5. TS9 Antenna port Connect an external antenna to boost your signal.
- 6. Display Panel:

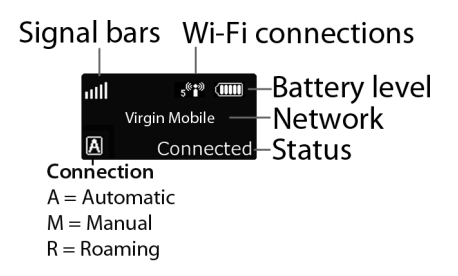

### <span id="page-5-0"></span>**2.1 Insert your USIM**

1. Slide the back cover down to open.

2. Insert the (U)SIM card with the gold contacts facing down and the bevelled edge on the left hand side as shown:

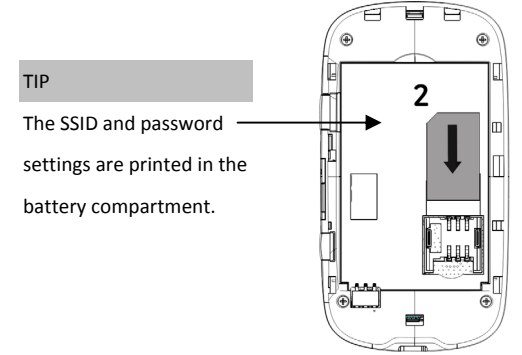

3. Insert the battery with the contacts located against the gold springs:

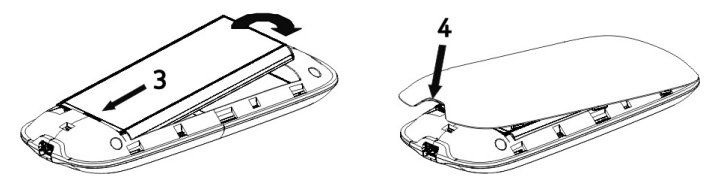

- 4. Line up the back cover and slide back into place.
- 5. Press and hold the power key for 3 seconds to switch the router on.

### <span id="page-6-0"></span>**2.2 Charge your Wireless Router**

- 1. Insert the charger lead carefully into the socket at the base of the router.
- 2. The plug only fits one way. Do not use excessive force to insert the plug.
- 3. Check the plug is the right way round and insert it gently.
- 4. Insert the other end of the charger lead (Standard USB) into the AC charger or a USB socket on your computer.

TIP

Be careful to avoid tripping or pulling on the lead whilst plugged in.

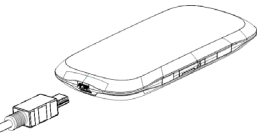

**Please note:** Under conditions of extended use, low coverage, high temperature or maximum data throughput, the battery may not fully charge, even though the router is connected to the AC charger. For these situations it is recommended that, in addition to the charger being connected, the battery is fully charged before extended data transfers commence.

### <span id="page-6-1"></span>**2.3 Insert a microSD(HC)™ memory card (Optional Accessory)**

Use the device as portable USB storage drive with up to 32GB microSD(HC)™:

- Open the memory card slot cover on the right hand side of the router.
- Insert the microSD(HC)™ card and press gently to click into place:

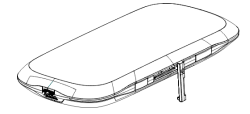

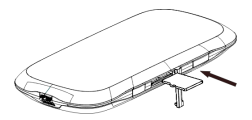

- Close the memory card slot cover
- Connect the wireless router to your computer using the USB cable supplied ‐ the memory card will display as an external drive.

### <span id="page-7-0"></span>**2.4 Low Power Mode (Standby Mode)**

With no Wi-Fi device connected the wireless router will go into low power mode after 10 minutes.

- The display will extinguish, the Wi‐Fi SSID broadcast will switch off.
- Press the Power or WPS key to exit from Low Power Mode.
- To operate as 'always on' make sure there is a Wi‐Fi device connected that does not itself go into sleep mode.

**Note**: If the device is powered off and charging (power lead connected) then the charging animation will stop when fully charged.

### <span id="page-7-1"></span>**2.5 Network Lock**

- Your wireless router is locked to the Virgin network.
- When you insert a non‐Virgin SIM card you are presented with unlock instructions in the web interface ([http://virginmf62.com](http://virginmf62.com/))
- Contact Virgin to obtain your 16 digit unlock code.
- An unlocking fee may apply.
- 5 incorrect attempts will block the unlock process and the device will then only work with a Virgin SIM card.
- Contact Virgin for more information.

#### <span id="page-7-2"></span>**2.6 Connecting an External Antenna**

An external antenna may be recommended in areas of lower coverage to improve your modem performance. TS9 termination antennas are available from various retailers. Insert the connector carefully to avoid damage.

## **3 Using the Wireless Router**

<span id="page-8-0"></span>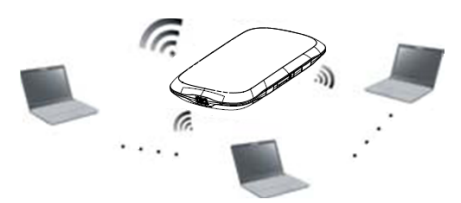

#### <span id="page-8-1"></span>**3.1 Preparation**

Before using the wireless router, make sure that:

- The (U)SIM card is inserted.
- The device is On and the display is visible.
- Search for available Wireless Networks on your computer and connect. Example for Windows XP: Start > Control Panel > Network and Sharing Center

> Select the Virgin Mobile Hotspot Wireless Network and click **Connect.**

 Enter the default security key **exactly** as shown on the sticker under the battery. Your security key is case sensitive, be sure to use the correct text.

#### <span id="page-8-2"></span>**3.2 Login to the Web based User Interface**

The router will work out of the box using the default settings. If you wish to customise any settings please log onto the router using a standard browser:

- Use your computer to Search and Connect to the Virgin Mobile Hotspot.
- Open a web browser and enter [http://virginmf62.com](http://virginmf62.com/) in the address bar.
- Enter 'admin' into the administrator password box then press **Login**

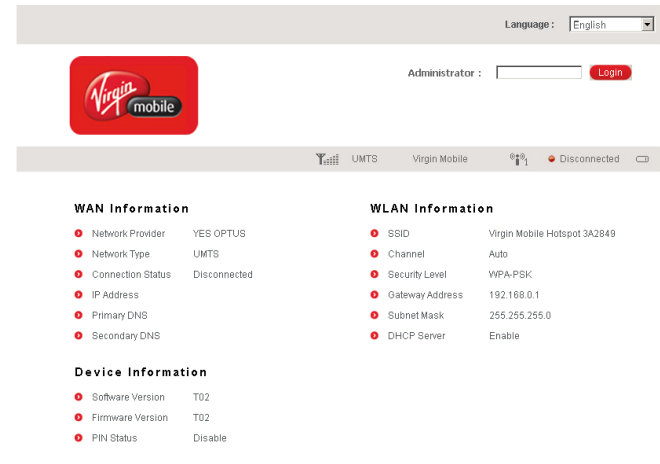

### When you login, the Home Page is displayed:

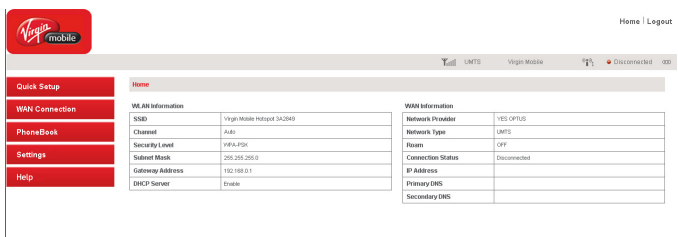

### <span id="page-9-0"></span>**3.3 Quick Setup**

Step through the Quick Setup wizard if you wish to change the defaults:

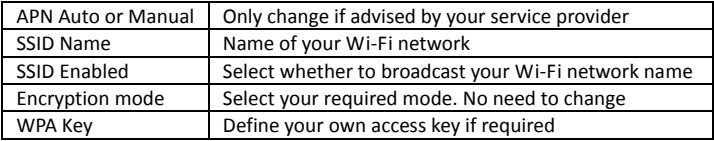

### <span id="page-10-0"></span>**3.4 WAN Connection**

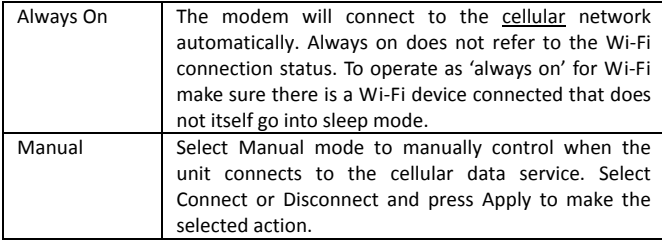

### <span id="page-10-1"></span>**3.5 Phone Book**

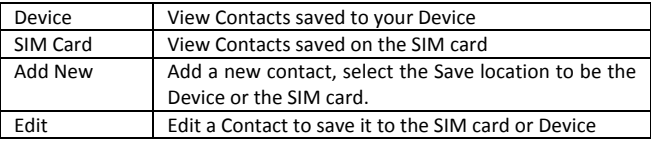

### <span id="page-10-2"></span>**3.6 Settings**

Settings can only be changed with the device **disconnected**.

### **3G Settings**

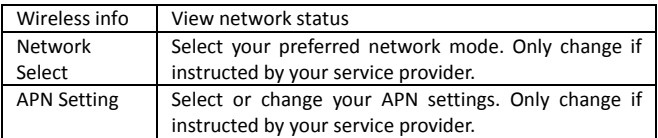

### **Wi‐Fi Settings**

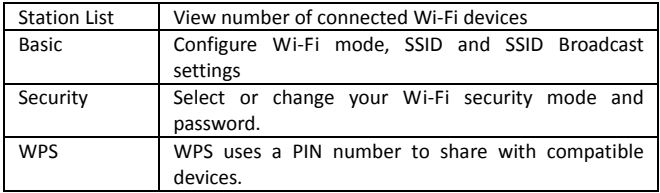

#### **Wi‐Fi Security Settings**

- **OPEN**: Anyone can connect to your network without authentication.
- **SHARED**: WLAN clients who have the same WEP key as the wireless router can access the wireless network.
- **WPA‐PSK**: WPA Pre‐Shared Key, plain text with at least 8 characters.
- **WPA2‐PSK**: A more secure version of WPA using the 802.11i standard.
- **WPA‐PSK/WPA2‐PSK**: Apply both the WPA‐PSK and WPA2‐PSK scheme.
- **WEP Keys**: Up to four keys can be set. The primary key is the only key in use at a given time. Whatever keys you enter for an access point, you must also enter the same keys for the clients in the same order. In other words, WEP key 1 on the AP must match WEP key 1 on the client.
- If the Authentication type is OPEN or SHARED, the bottom part of the configuration page displays further parameters.
- If the Authentication type is WPA-PSK, WPA2-PSK or WPA-PSK/WPA2-PSK, the bottom part of the configuration page displays the WPA parameters.
- **WPA Algorithm**: TKIP, AES or AUTO.
- **Pass phrase**: You can input a pass phrase encryption key format
- Click **Apply** to save your configuration.

#### **Firewall Settings**

Firewall settings are intended for advanced users and network administrators. There is usually no need to apply any settings in a home environment.

**Note:** You can set up to a maximum of 10 filter items for **MAC/IP/Port**

### **Filtering** and **Port Forwarding**.

12

### **MAC / IP / Port filtering**

- **Default Policy**: Set how to handle the packet if none of the rules match.
- **MAC address**: Set the MAC address to be filtered.
- **Destination IP Address**: Set the destination IP address to be filtered.
- **Source IP Address**: Set the source IP address to be filtered.
- **Protocol**: Set which protocol to be used for filtering.
- **Destination Port Range**: Set the destination port numbers to be filtered
- **Source Port Range**: Set the source port numbers to be filtered.
- **Action**: Set how to handle the detected packet.

Note: Filtering rules are matched one by one, if a provision is met it will not continue to match against the other rules set.

### **Port Forwarding Settings**

You can set up virtual servers to provide internet services. Select **Firewall >**

**Port Forwarding > Enable** to configure the Virtual Server Settings.

- **IP Address**: Set the IP address for the virtual server.
- **Port Range**: Set the port numbers for the virtual server.
- **Protocol**: Set the protocol for the virtual server.

#### **Advanced Settings**

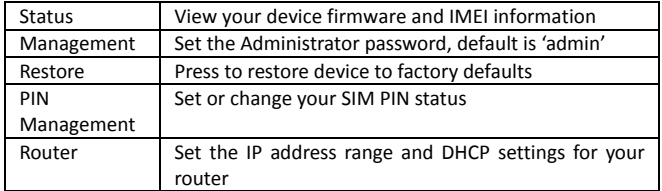

### <span id="page-13-0"></span>**3.7 Warranty and Support Service**

- All calls and support for PIN numbers, SIM card registration, account and billing information, network services and other general enquiries should be directed to your Service Provider.
- See your warranty card for warranty and service information.
- View Frequently Asked Questions on line: **<http://www.zte.com.au/>**

# **4 Troubleshooting**

<span id="page-14-0"></span>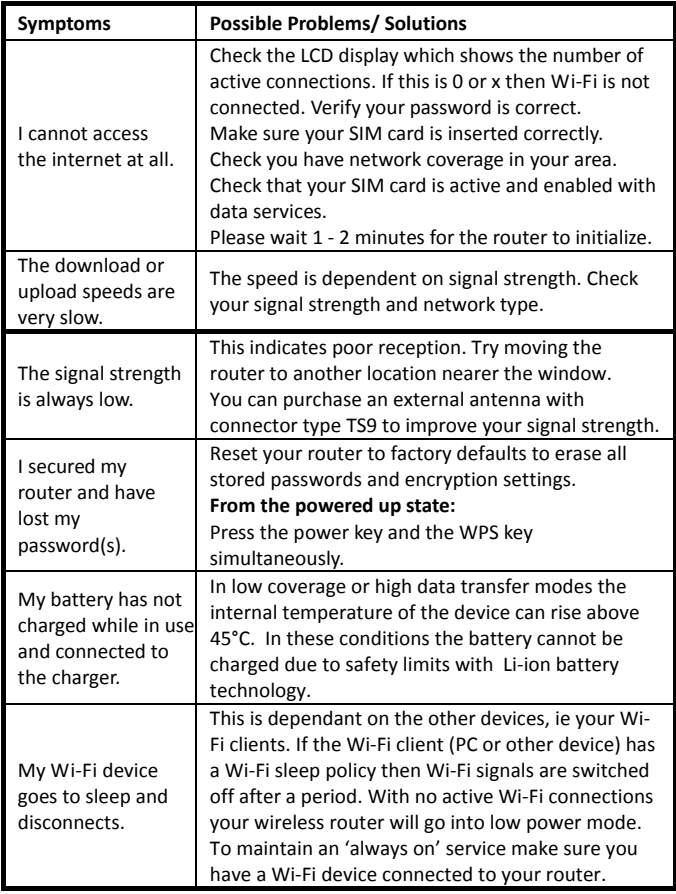

## **5 Technical Specifications**

<span id="page-15-0"></span>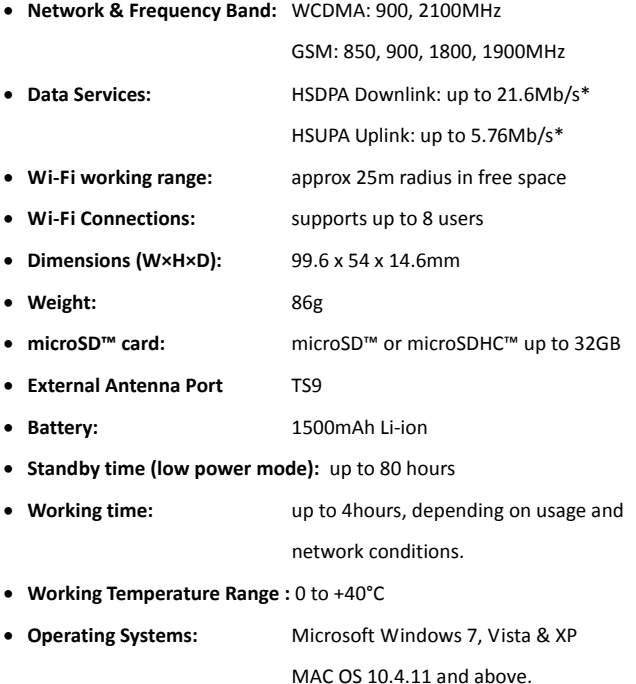

\* HSDPA / HSUPA: 21.6Mbps downlink & 5.8 Mbps uplink rated device. Actual customer peak download/upload speeds will be less due to network sharing, signal strength and other factors.

## **6 Safety Precautions**

<span id="page-16-0"></span>Some electronic devices may be susceptible to electromagnetic interference. The router may interfere with medical devices like hearing aids and pacemakers.

1. Do not use your router in dangerous environments such as oil terminals, fuel depots, chemical factories or service stations. Obey all warning notices and switch off your router in such environments.

2. Please use original accessories or accessories that are authorized by ZTE. Unauthorized accessories may affect the router performance, damage the router or invalidate your warranty.

3. Do not dismantle the router. There are no user serviceable parts.

4. Do not allow the router or accessories to come into contact with liquid or moisture at any time. The router contains a liquid detection sticker that changes colour when exposed to liquids. Liquid damage will invalidate your warranty.

5. Do not place objects on top of the router or restrict air flow around the device. This may lead to overheating of the device or affect signal quality.

6. Do not expose the router to direct sunlight or store it in hot areas. High temperature can shorten the life of electronic devices.

7. Do not allow children to play with the router or charger.

8. The router and charger are for indoor use only.

9. Use an antistatic cloth to clean the router. Do not use harsh chemicals, solvents or abrasive cleaners as these could damage the case.

17